# **Importing Table Data**

Only in DbVisualizer Pro

This feature is only available in the DbVisualizer Pro edition.

You can import data using the Import Table Data wizard.

- [Input File Format and Other Options](#page-0-0)
	- [CSV format page](#page-0-1)
	- [Excel format page](#page-1-0)
- [Data Formats and Data Type Per Column](#page-2-0)
- [Matching Columns and Data Types for an Existing Table](#page-3-0)
- [Adjusting Table Declaration for a New Table](#page-5-0)
- [Importing Binary/BLOB and CLOB Data \(CSV Only\)](#page-6-0)
- [Saving And Loading Settings](#page-7-0)
- [Other Ways to Import Table Data](#page-7-1) • [Known limitations](#page-7-2)

You can import data from a file into an existing table or to a new table. The import source can be either a CSV file or an Excel file (.xls or .xlsx). The steps are almost identical:

- 1. Select the table node for the table you want to import to, or the **Tables** node if you are importing to a new table, in the **Databases** tab tree,
- 2. Open the **Import Table Data** wizard from the right-click menu,
- 3. Specify the input file on the first wizard page (CSV or Excel file),
- 4. [Excel only] : If the input file is an Excel file, you are asked to choose the Excel sheet to import on the next page.
- 5. Specify file format and other options,
- 6. Specify data formats and the data type per column,
- 7. Adjust details about the destination table,
- 8. Click **Import** on the last page.

Instead of choosing Import Table Data from the right-click menu, you can **drag and drop a file** from the operating system's file manager on the Tables node or a table node.

How many INSERT statements to execute during the import process before committing the changes can be specified in the **Properties** tab for the connection, in the **Transaction** category.

#### <span id="page-0-0"></span>Input File Format and Other Options

On the File Format page, you specify what and how the data in the source file should be imported. This includes specifying what row to start the import from and if empty rows should be skipped.

Currently DbVisualizer supports import of CSV files and the Excel file formats ".xsl" and "xslx".

#### <span id="page-0-1"></span>**CSV format page**

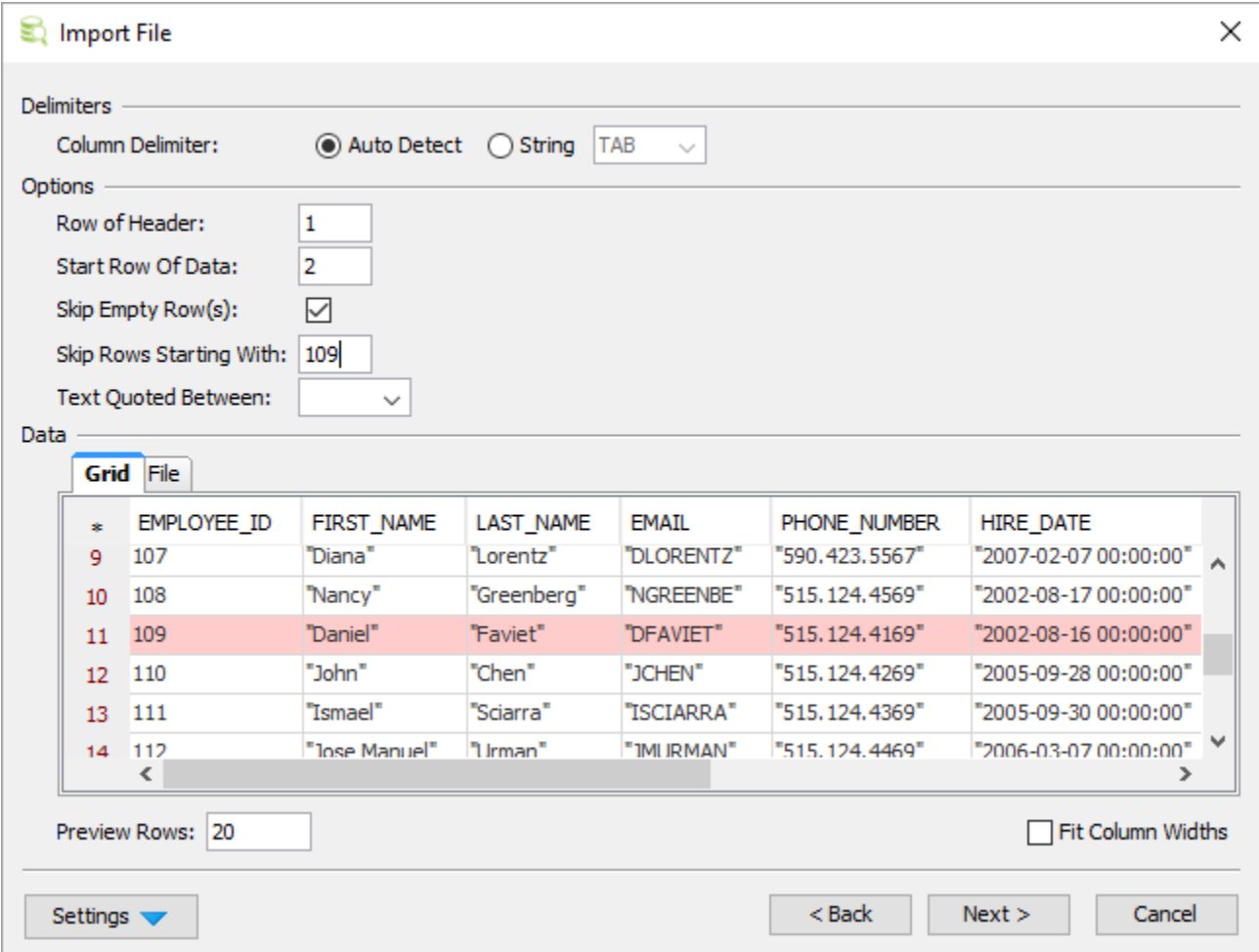

In the **Delimiters** section, define the character that separates the columns in the file. If you enable **Auto Detect**, DbVisualizer tries the following characters:

- comma ","
- tab "TAB"
- semicolon ";"
- percent "%"

You can specify any character sequence as a delimiter, but it must not contain more than four characters.

You can use the **Options** area to further specify how to read the input file, for instance if certain rows should be skipped and how text data is quoted.

The **Data** section at the bottom of the page shows a preview of the parsed data in the **Grid** tab and the original source file in the **File** tab. If a row in the Grid tab is red, it indicates that the row will be ignored during the import process. This happens if any of the **Options** settings result in rows not being qualified.

#### <span id="page-1-0"></span>**Excel format page**

The Excel format page is very much like the CSV format page.

As Excel is from start organized in columns and rows the **Column delimiter** setting is not applicable to Excel files. The **Skip Rows Starting With** and the **T ext Quoted Between** options are also not supported for Excel.

As shown in the snapshot below there is no **File** tab for Excel files.

The **Grid** tab shows a preview of the data, just as in the CSV case.

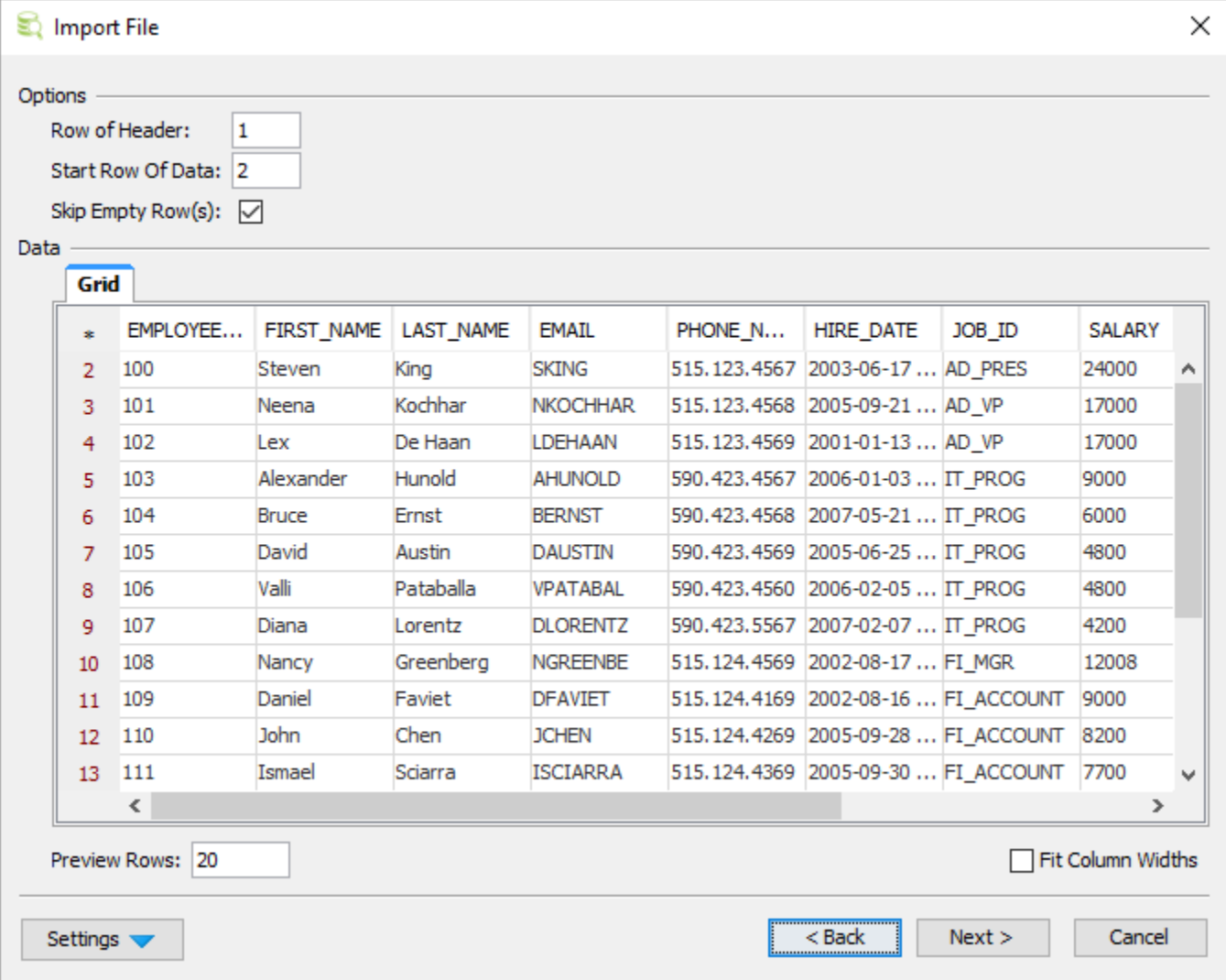

## <span id="page-2-0"></span>Data Formats and Data Type Per Column

The Data Formats page is used to define formats for some data types. The first row in the preview grid contains a data type drop-down lists. DbVisualizer tries to determine the data type for each column by looking at the value for the number of rows specified as **Preview Rows**. If this data type is incorrect for a column, use the drop-down lists to select the appropriate type.

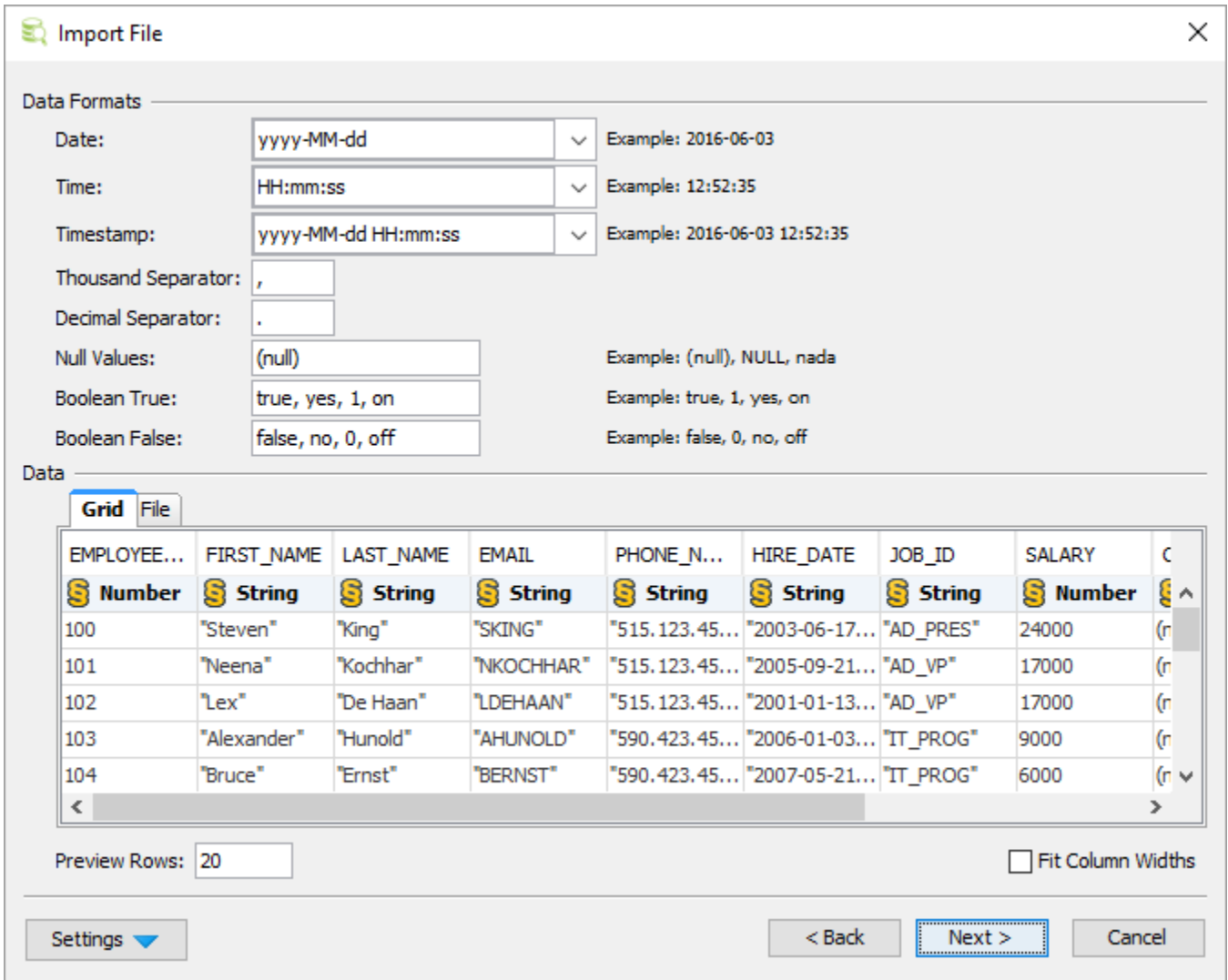

If you need to change the data type for a number of columns, e.g. set them all to String, you can Copy/Paste the data type. First change it for one of the columns using the drop-down, select and copy that new data type value and then select the data type for all other columns and use paste to change them all at once. If you make a mistake, you can change the **Preview Rows** value to let DbVisualizer determine the types again.

If you import to an existing table, there is yet another way to adjust the data types for the file columns, described in the next section.

#### <span id="page-3-0"></span>Matching Columns and Data Types for an Existing Table

When you are importing to an existing table, the Import Destination page provides two options: **Grid** and **Current Database Table**. You can use the **Grid** choice to import the data into a grid that is presented in its own window in DbVisualizer if you just want to just process the data in some way without saving it in the database.

When the **Current Database Table** choice is selected, the page shows information about the table into which the data will be imported in the **Map Table Columns with File Columns** grid shows the columns in the selected database table and the columns in the source file.

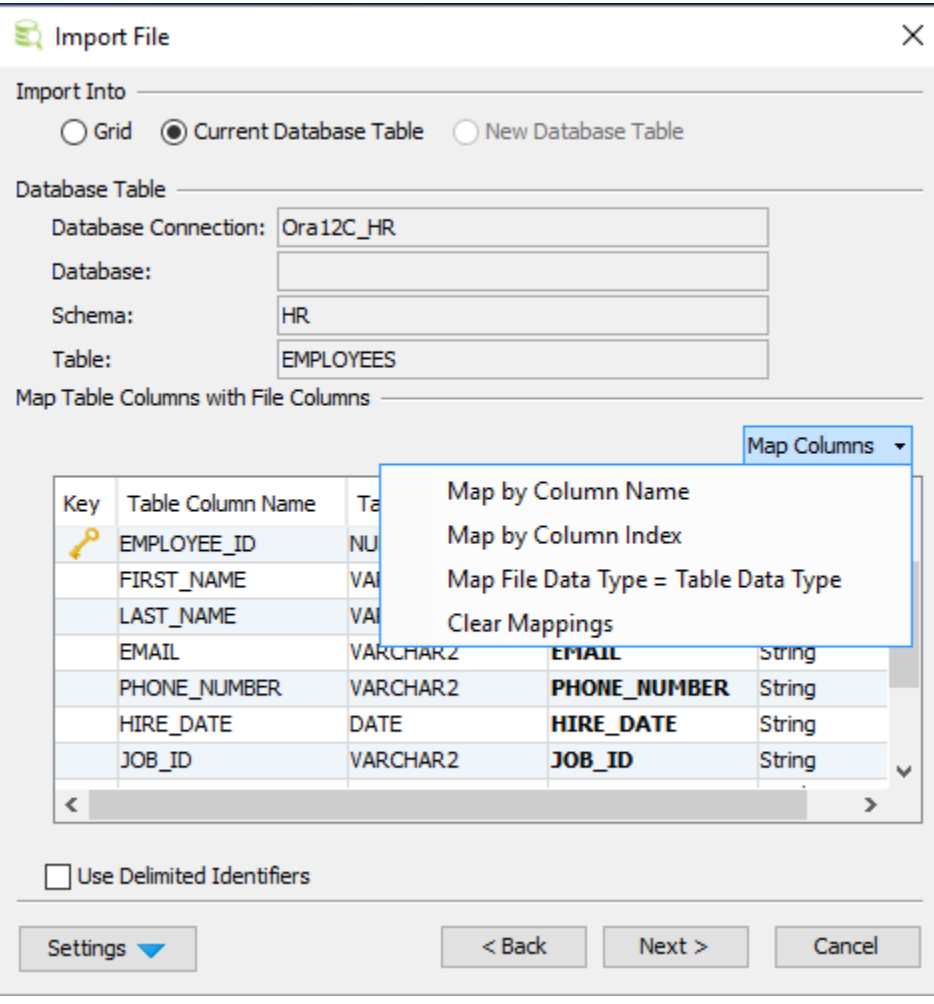

DbVisualizer automatically associates the columns in the source file with the columns in the target table in the order they appear. If the columns appear in a different order in the file than in the table, but they are named the same, you can use the auto-mapping menu in the upper right corner of the **Map Table Columns with File Columns** grid to automatically map the columns by name. **Map by Column Name** and **Map by Column Index** do exactly what it sounds like. **Map File Data Type = Table Data Type** sets the **File Data Type** for each column to the type of the corresponding table column.

If the column names are different between the file and the table and also appear in different order, you can manually map them using the drop-down lists in the File Column Name field. Choose the empty choice in the columns drop-down to ignore the column during import.

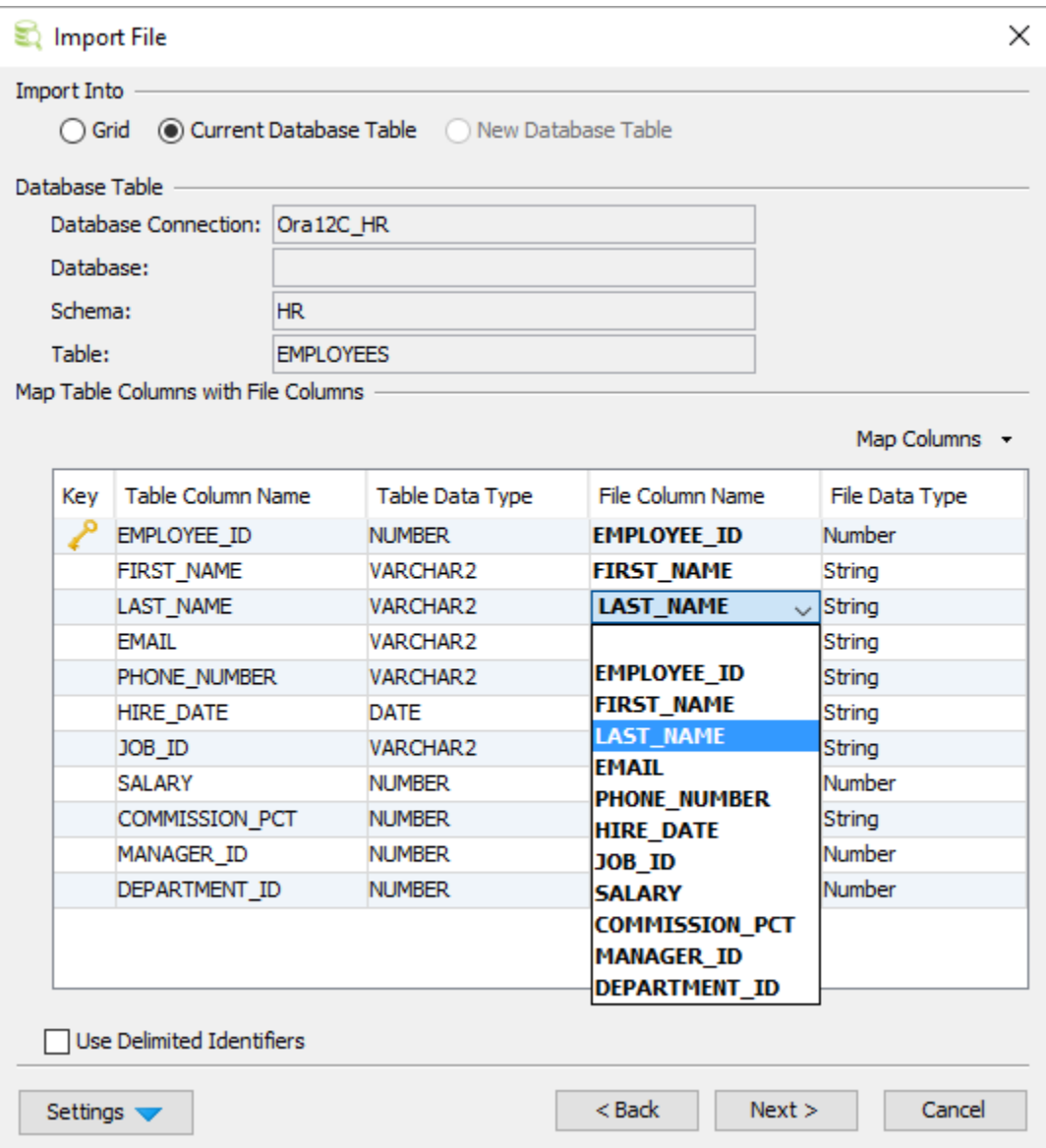

You can use copy/paste of the values in the **File Column Name** and **File Data Type** fields to quickly fill the selection of cells instead of manually selecting the correct data in the drop-downs.

There is also a **Use delimited identifiers** checkbox. Check this box if you want the SQL statements for importing the table to use delimited identifiers; in other words, if you want to use table and column names with special characters, mixed case, or anything else that requires delimited (quoted) identifiers.

#### <span id="page-5-0"></span>Adjusting Table Declaration for a New Table

When you are importing to a new table, the Import Destination page provides two options: **Grid** and **New Database Table**. You can use the Grid choice to import the data into a grid that is presented in its own window in DbVisualizer if you just want to just process the data in some way without saving it in the database.

When the New Database Table choice is selected, you are presented with a field for the table name and a number of tabs for column and constraint declarations. The Columns tab is filled out based on the source data and the data types from the Data Formats page.

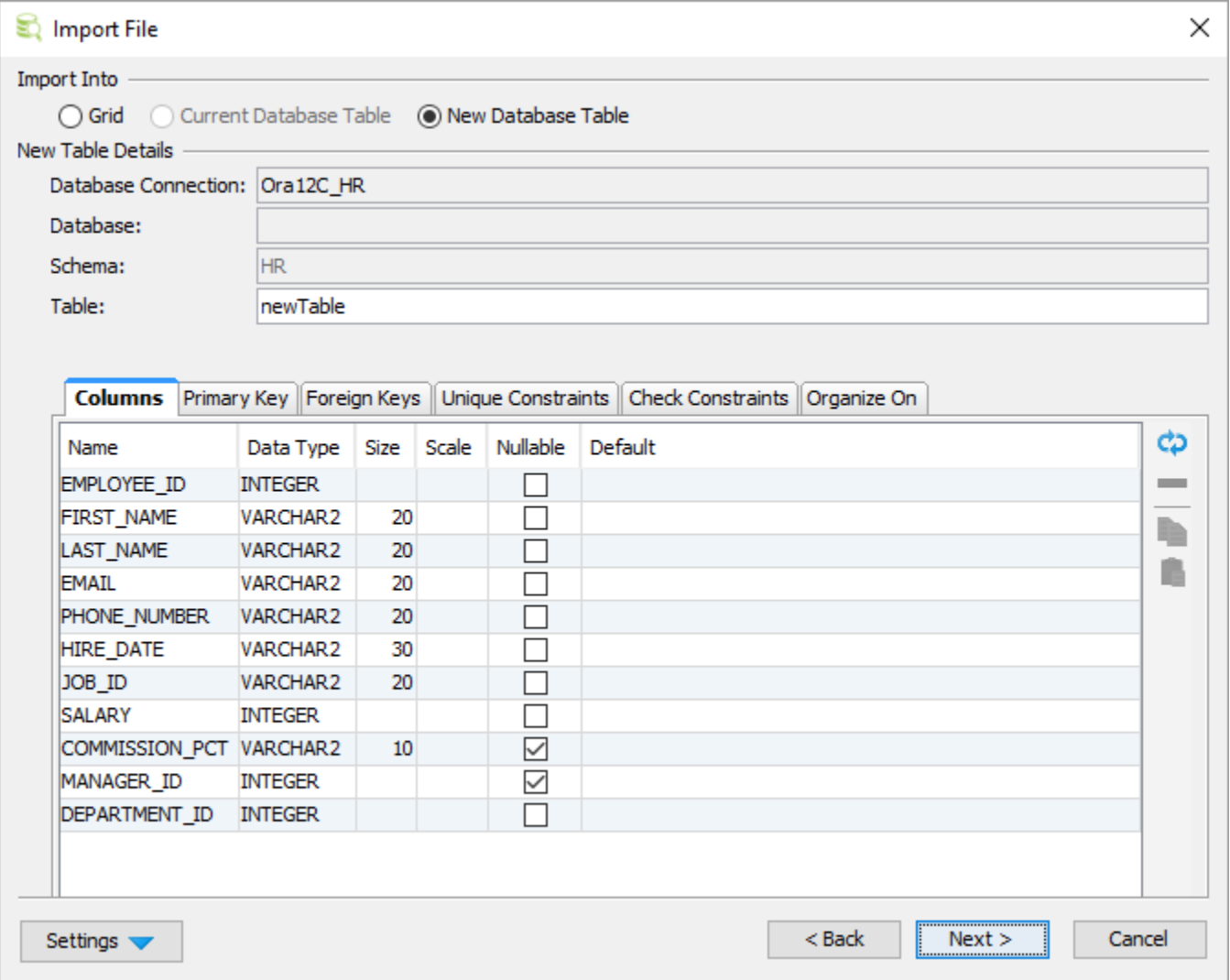

Note that it is not always possible to find a database specific type for the data format specified on the Data Format page. You must then pick the correct type from the **Data Type** drop-down menu. The size for string column types may also need to be adjusted. By default, the size is set to the maximum number of characters found for the column in the number of rows specified as **Preview Rows**, adjusted up to the next power of ten. You can ignore certain columns by removing them in the **Columns** tab. **Keys** and other constraints can be created using the other tabs.

You can go back to the Data Format page and increase the **Preview Rows** value if you believe that it will help DbVisualizer to pick better defaults. If you do so, you need to click the **Reload** button when you come back to this page to rescan the source data and get new default values.

If you make a mistake, or if the import fails, so you have to go back and make adjustments before you import again, make sure you enable **Drop existing table, if any**. It is disabled by default to prevent you from accidentally dropping an existing table when you intend to import to a new table, but if the import fails, the new table may already have been created so it needs to be dropped before a new table with your adjusted input can be created.

There is also a **Use delimited identifiers** checkbox. Check this box if you want the SQL statements for importing the table to use delimited identifiers; in other words, if you want to use table and column names with special characters, mixed case, or anything else that requires delimited (quoted) identifiers.

#### <span id="page-6-0"></span>Importing Binary/BLOB and CLOB Data (CSV Only)

If you have exported data to a CSV file using DbVisualizer, use the Import Table Data feature to import it. On the Data Format page, ensure that the format for the source file column is set to **BLOB** or **CLOB**.

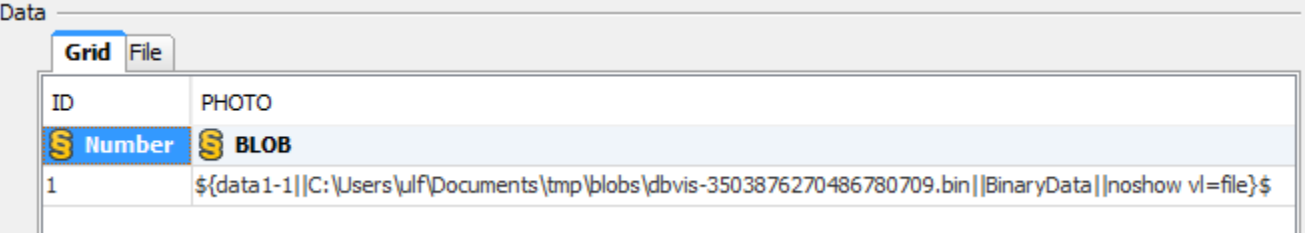

If you have exported Binary/BLOB and CLOB data as an SQL script, you just run the script in the SQL Commander to import it. When the SQL Commander encounters a variable that refers to a file, it reads the file and inserts the content as the column value.

## <span id="page-7-0"></span>Saving And Loading Settings

If you often use the same settings, you can save them as the default settings for this assistant. If you use a number of common settings, you can save them to individual files that you can load as needed. Use the Settings button menu to accomplish this:

- **Save as Default Settings**
- Saves all format settings as default. These are then loaded automatically when open an Export Schema dialog
- **Use Default Settings** Use this choice to initialize the settings with default values
- **Remove Default Settings**
- Removes the saved defaults and restores the regular defaults **Load**
- Use this choice to open the file chooser dialog, in which you can select a settings file **Save As**
- Use this choice to save the settings to a file

## <span id="page-7-1"></span>Other Ways to Import Table Data

If you have a script containing INSERT statements for all data, you can execute it in the [SQL Commander](https://confluence.dbvis.com/display/UG95/Executing+SQL+Statements).

#### <span id="page-7-2"></span>Known limitations

- Excel files cannot contain CLOB/BLOB type of data (e.g. images etc). Cells with this kind of data are imported as empty.
- There is a size limitation when importing Excel files with the  $. x1s$  filename extension. The size limitation is roughly 20 megabytes, depending on your configuration and how much memory is used for other things. Increasing DbVisualizer max memory may allow you to import larger files.